# **GUÍA PARA SUBIR LAS TESIS<br>Y TRABAJOS DE GRADO** Repositorio Institucional de la PUJ

## **TENER EN CUENTA**

- Para ingresar los contenidos en el Repositorio Institucional, se debe pertenecer a la comunidad javeriana y ser usuario autorizado.
- Para publicar artículos de revista, se debe verificar que se cuenta con la autorización de publicación y divulgación del documento de acuerdo a la política de acceso abierto, derechos de autor y propiedad intelectual. Para consultar las políticas de los editores cuenta con los siguientes sitios:

### **[SHERPA-ROMEO](http://www.sherpa.ac.uk/romeo/index.php?la=es)**

Resumen de las políticas de más de 700 editores

**[SHERPA-ROMEO DEUTSCH](https://dini.de/wiss-publizieren/sherparomeo/)** Añade a SHERPA ROMEO las políticas de editores en alemán

### **[DULCINEA](https://www.accesoabierto.net/dulcinea/default.php)** Permisos de revistas científicas españolas

**[BLIMUNDA](https://sites.google.com/site/blimundaproject/)** Permisos de revistas y editores científicos portugueses

**[OAKListDatabase](http://www.oaklist.qut.edu.au/)** Permisos de editores australianos

**Lista de editores que permiten el [depósito de sus PDF inmediatamente](http://www.sherpa.ac.uk/romeo/PDFandIR.html)**

*\*Si no localiza la información del editor en estos sitios, comuníquese con la Biblioteca General al correo repositorio@javeriana.edu.co*

**1**

Ingresar a la web de las bibliotecas de la Javeriana. *www.javeriana.edu.co/biblos*

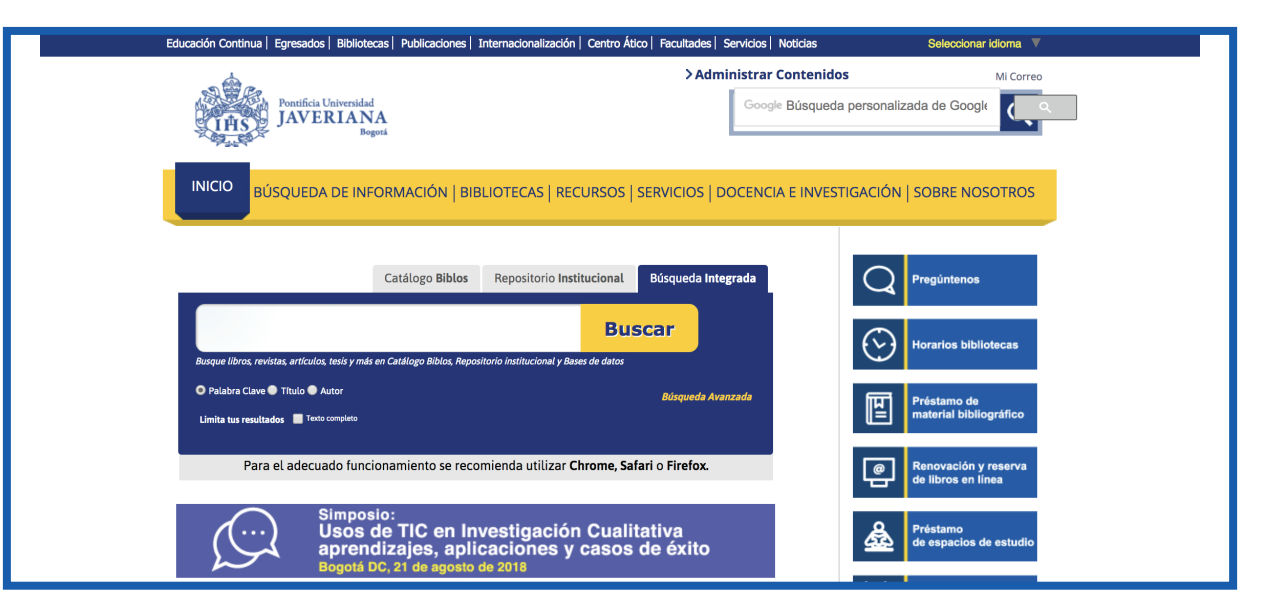

**2**

Hacer clic en la opción "Búsqueda de información" del menú principal y posteriormente en el banner "Repositorio Institucional".

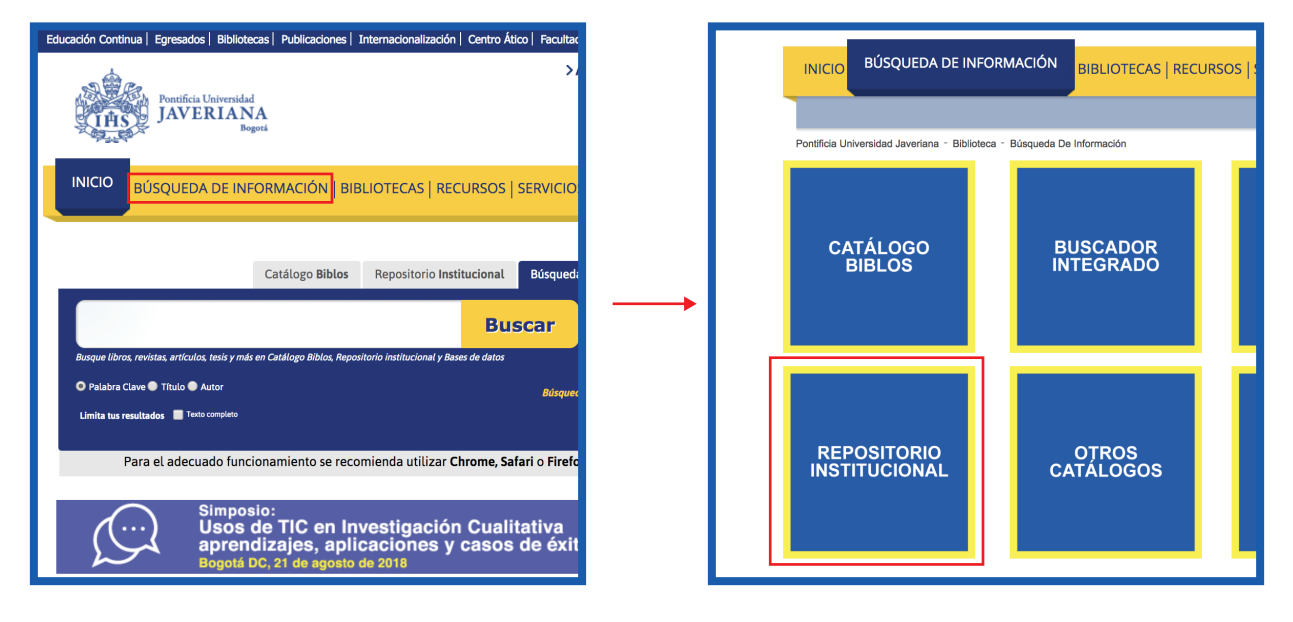

**3**

Hacer clic en el enlace "Ingresar".

Navegar Ingresar Pontificia Universidad Biblioteca General Alfonso Borrero Cabal S.J. Repositorio Institucional - Pontificia Universidad Javeriana Bienvenido al Repositorio Institucional Este es el repositorio de la producción intelectual de la Pontificia Universidad Javeriana.  $|a|$ Búsquedas

Javeriana

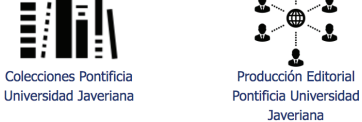

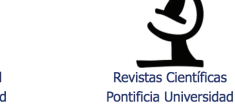

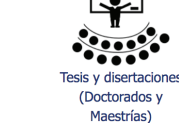

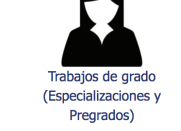

**4**

Seleccionar la colección a la cual se subirá el documento y hacer clic en el botón "acceder" para continuar con el proceso.

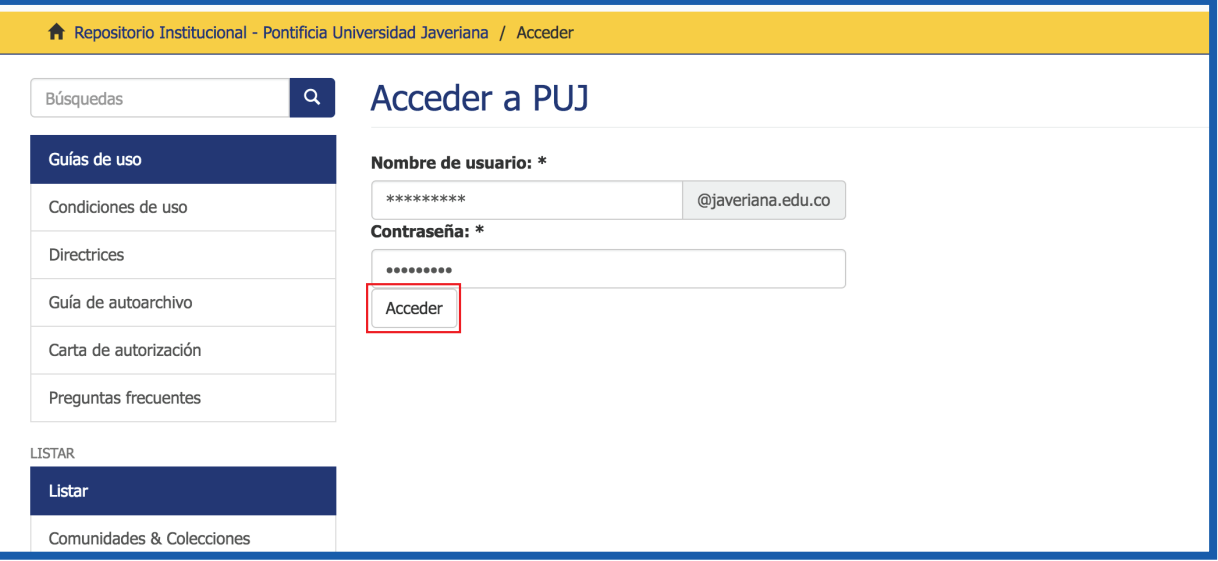

**5**

Hacer clic en la opción "comenzar un nuevo envío". Aparecerá una lista desplegable con las colecciones autorizadas a ese perfil.

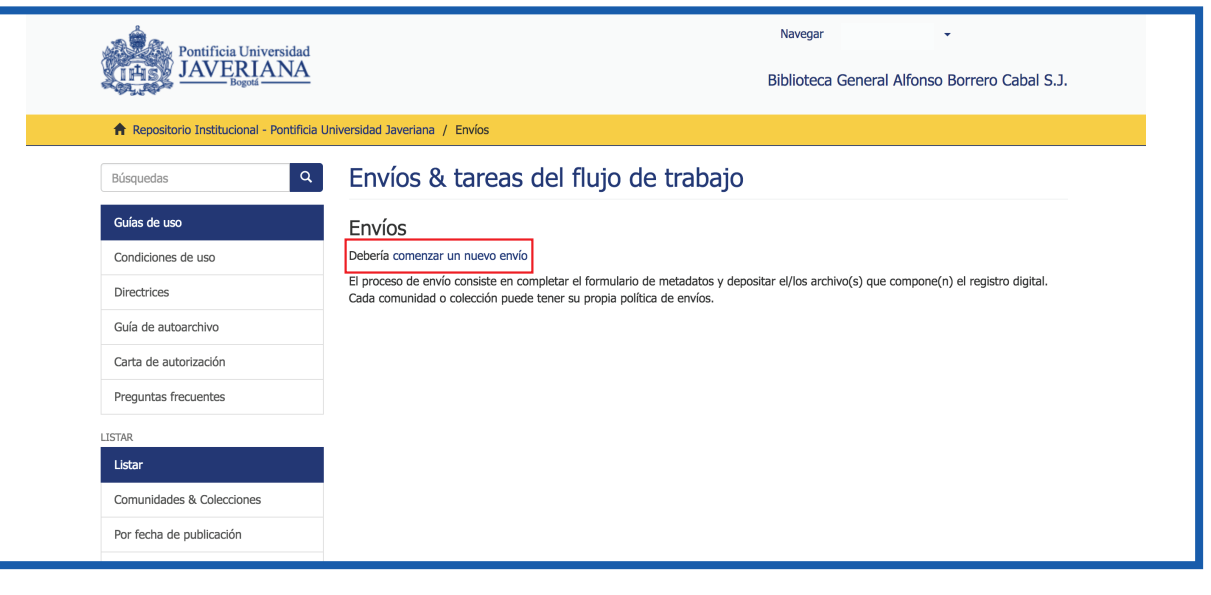

**6**

Seleccionar la colección a la cual se subirá el documento y hacer clic en el botón "siguiente" para continuar con el proceso.

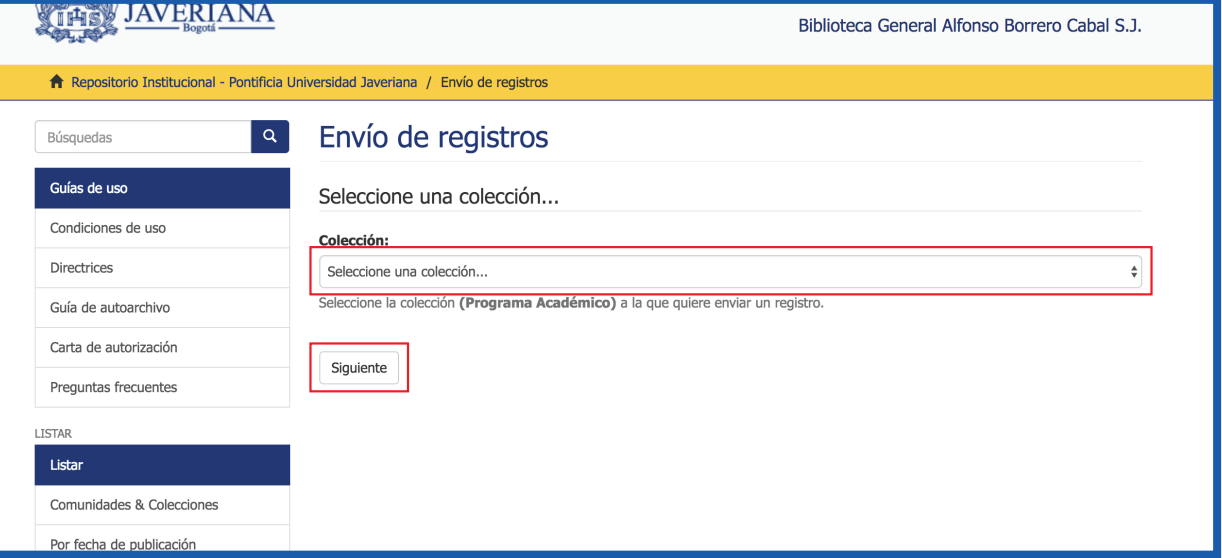

**7**

Diligenciar el formulario de acuerdo con el tipo de documento. Hacer clic en el botón siguiente para continuar con el proceso.

![](_page_0_Picture_433.jpeg)

Hacer clic en caso de que

Hacer clic en caso de que el

**8**

Diligenciar el formulario correspondiente a las palabras claves del documento en español y en inglés y demás datos solicitados de acuerdo con el tipo de documento. Hacer clic en el botón siguiente para continuar con el proceso.

![](_page_0_Picture_434.jpeg)

**9**

(Opcional) Si el documento no es de consulta para el público y presenta información confidencial/privada hacer clic en privado (registro privado).

![](_page_0_Picture_435.jpeg)

En 'Restricción' se tiene la opción de definir la fecha hasta cuando su documento pueda ser consultado públicamente y el motivo por el cual se desea restringir.

Botón para corregir información en caso de ser necesario.

## **10**

Subir el/los archivo(s) al Repositorio Institucional PUJ con la opción "Seleccionar el archivo".

![](_page_0_Picture_436.jpeg)

Si se desea añadir otro archivo, dar clic en el botón 'Seleccionar archivo'.

# **12**

Seleccionar la licencia de creative commons y escoger una de las opciones que más se adecúen al documento.

#### Licencie su trabajo

Envío completado

Describir el registro

![](_page_0_Picture_437.jpeg)

**11**

Revisar los datos ingresados y corregir los que sea necesario. Hacer clic en el botón

![](_page_0_Picture_438.jpeg)

![](_page_0_Picture_439.jpeg)

Hacer clic si se desea agregar otro documento a la misma colección.

**13**

#### Aparecerá el mensaje "Envío finalizado" que indica que el proceso ha terminado.

![](_page_0_Picture_440.jpeg)

## **15**

(Opcional) Sí el envío es rechazado, se enviará un correo notificando las observaciones a corregir. Se debe dirigir nuevamente al repositorio y en la opción de "Envíos" se encontrará el documento para ser corregido y enviarlo nuevamente para su aprobación y publicación.

Si se presenta algún inconveniente en el proceso, comunicarse con la Biblioteca General Alfonso Borrero Cabal, S.J. a través del correo: *repositorio@javeriana.edu.co*

![](_page_0_Picture_441.jpeg)

![](_page_0_Picture_442.jpeg)

## **14**

El envío pasará a revisión por parte de la Biblioteca General, unidad que se encargará de publicar su documento en el Repositorio Institucional de la PUJ.